# **ИНТЕГРИРОВАННАЯ СРЕДА ДРАКОН. КУРС МОЛОДОГО БОЙЦА**

**Урок 2. ПЕРВЫЕ РЕЗУЛЬТАТЫ**

# Оглавление

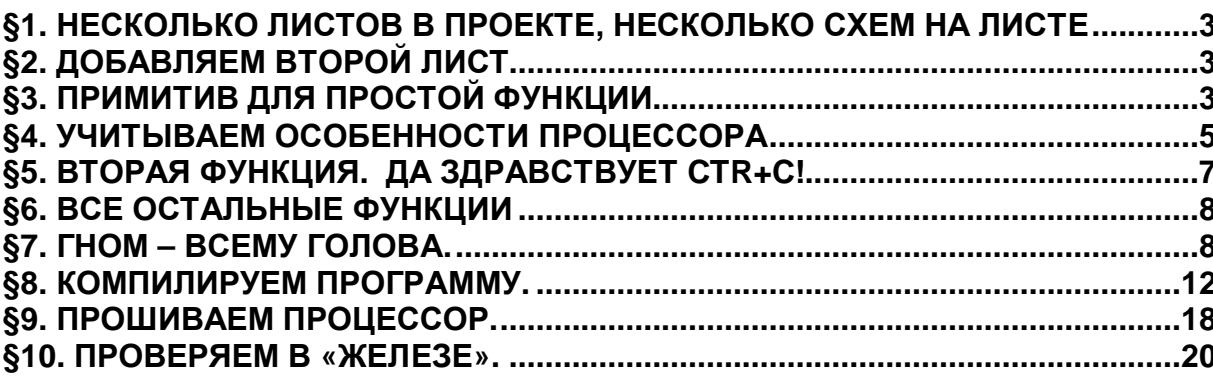

### **§1. НЕСКОЛЬКО ЛИСТОВ В ПРОЕКТЕ, НЕСКОЛЬКО СХЕМ НА ЛИСТЕ**

1) Все функции нижнего уровня мы поместим на отдельном листе. Это позволит «разделить сущности», и получить представление о работе программы с несколькими листами.

2) Каждая функция будет представлена отдельной схемой. Таким образом, на одном листе будет несколько схем.

3) Программные коды всех функций второго листа будут записаны в один файл.

# **§2. ДОБАВЛЯЕМ ВТОРОЙ ЛИСТ**

4) Не закрывая первый лист, выбираем в меню «Файл» пункт «Новый лист». Редактор создаёт новый лист. Сохраняем его под именем «hard.drt». Теперь у нас открыто два листа. Переключаться между ними можно, используя стрелки в пункте главного меню «Лист»:

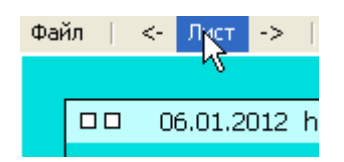

# **§3. ПРИМИТИВ ДЛЯ ПРОСТОЙ ФУНКЦИИ**

5) Так как функции здесь будут очень простыми, то для них лучше подходит схема «Примитив»:

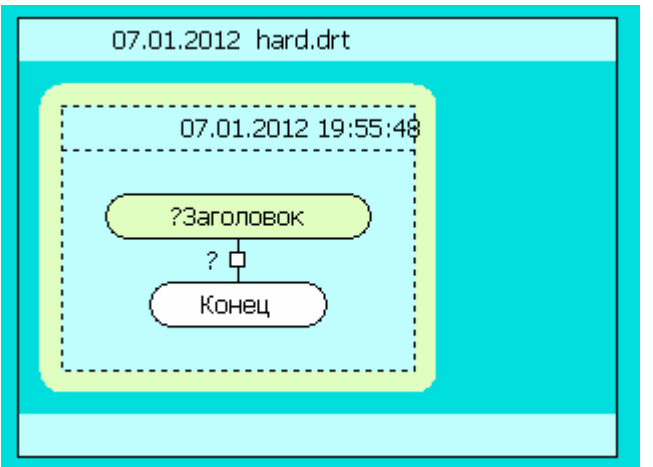

6) В заголовке функции пишем её назначение, например «Вкл. преобразователь». Надпись крайне нежелательно вводить вручную! Переключившись на первый лист, копируем текст из иконы «Вкл. преобразователь».

И берём себе за правило: никогда не пишем от руки, то, что у нас уже где-то записано. Для этого есть Ctr+C / Ctr+V!

7) Тело функции будет представлено одной иконой «Вывод». У этой иконы два поля для поясняющих надписей:

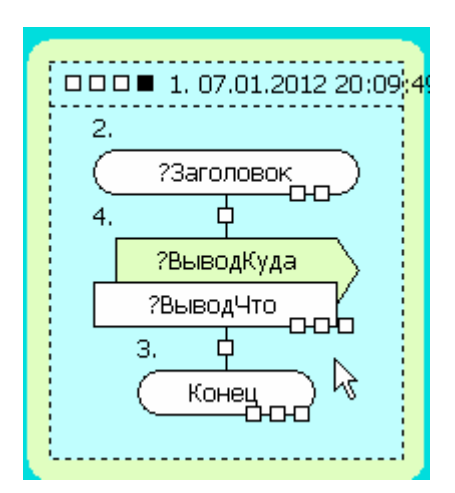

8) Записываем в поле «?ВыводКуда» - «РОRТА бит 1», в поле «?ВыводЧто» - «Низкий уровень». Имеется в виду низкий уровень напряжения. С помощью контекстного меню изменяем ширину иконок, так, что бы они лучше смотрелись:

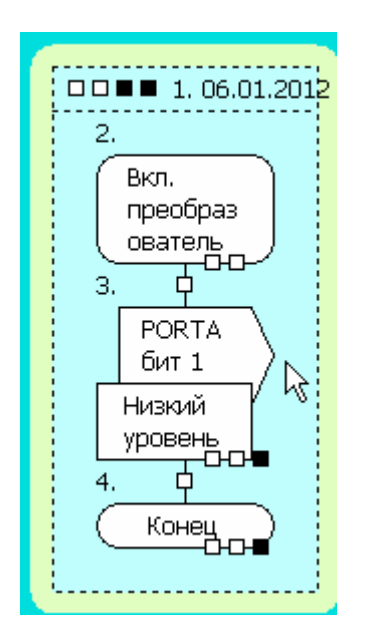

### §4. УЧИТЫВАЕМ ОСОБЕННОСТИ ПРОЦЕССОРА

9) В программное приложение иконы записываем команды, которые приведут к включению нашего преобразователя. Подавляем в себе первое желание написать PORTA &= ~(1<<1).

10) У РІС процессоров такая операция потенциально опасна. Она выполняется по схеме чтение-модификация-запись. Чтение происходит не из внутреннего регистра-защёлки, а прямо с ножек процессора. Из-за этого вместе с битом, который мы меняем, могут изменится другие биты.

11) Обезопасим себя, и повысим надёжность устройства, применив дополнительную глобальную переменную - зеркало порта. Манипулировать битами будем только в этой переменной. А потом - копировать её в порт вывода.

12) В этой же функции будем устанавливать в правильное положение соответствующий бит в регистре управления. В итоге наша функция выглядит вот так:

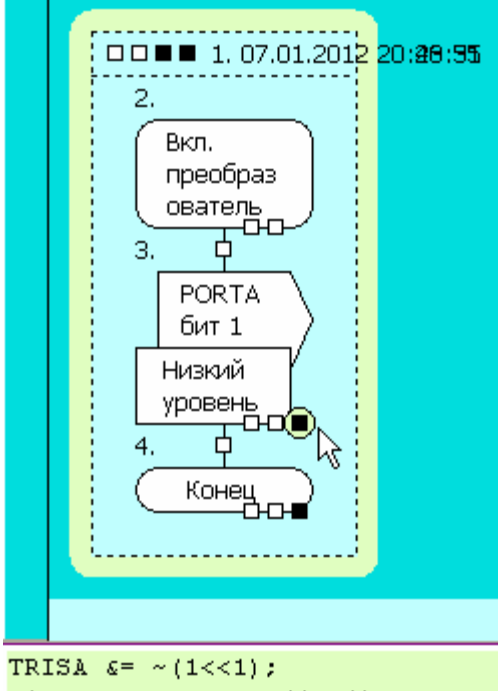

mirror porta  $\zeta = \gamma (1 \ll 1)$ ;  $PORTA = mirror$  porta;

13) Из файла «hard.h» копируем прототип функции, и записываем на его основе «скелет» нашей функции:

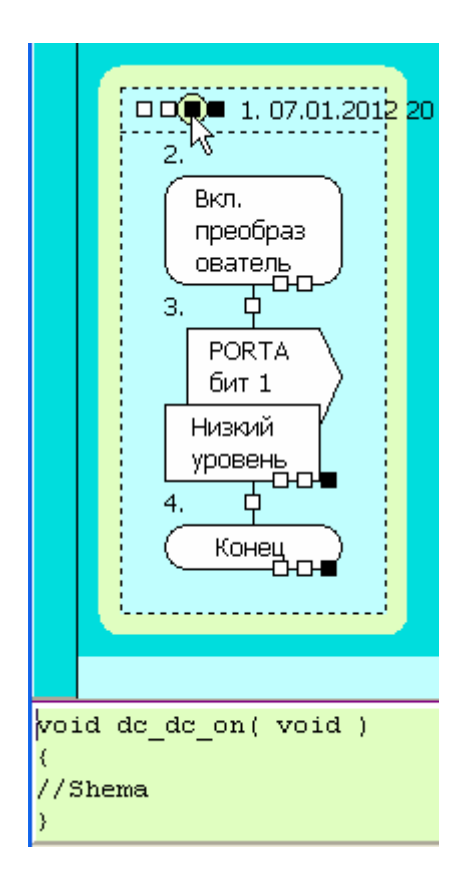

14) В Икону «Конец» вписываем оператор «return»:

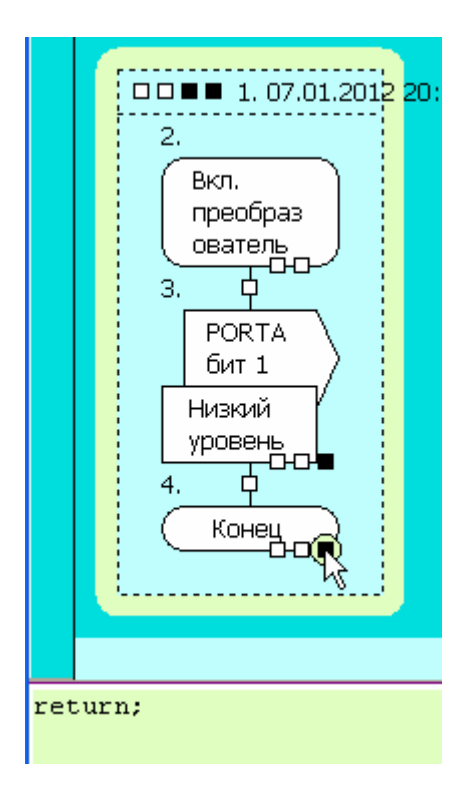

Функция готова.

## §5. ВТОРАЯ ФУНКЦИЯ. ДА ЗДРАВСТВУЕТ CTR+C!

15) Приступаем к созданию функции выключения преобразователя. Тут нам поможет умение Интегрированной Среды копировать целые схемы. Щёлкаем в поле нашей схемы, и нажимаем Ctr+C. Щёлкаем на поле листа за пределами схемы, и нажимаем Ctr+V:

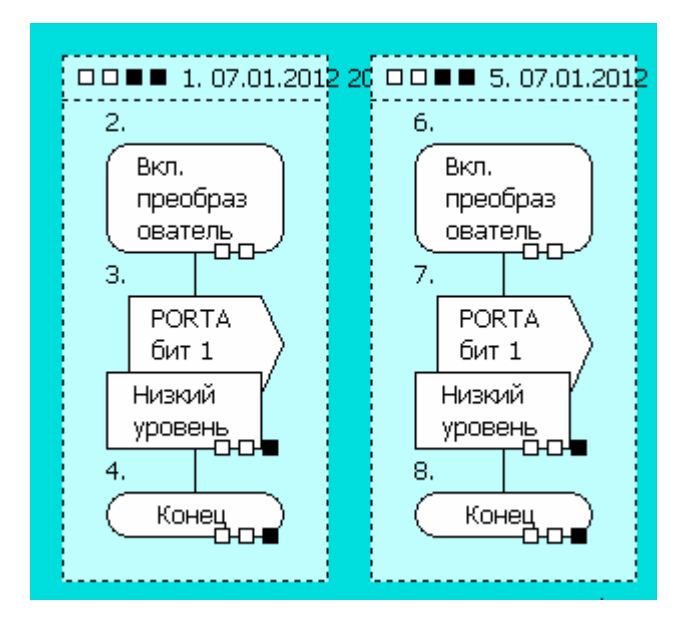

16) Меняем несколько символов в имени схемы, имени функции и операторах:

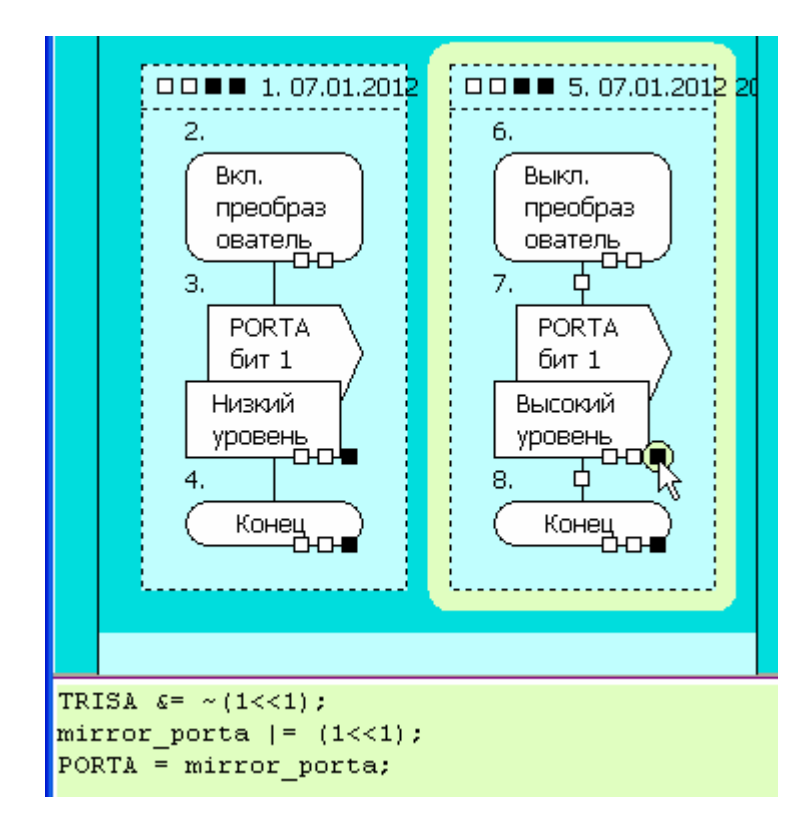

Вторая функция готова.

### **§6. ВСЕ ОСТАЛЬНЫЕ ФУНКЦИИ**

17) Так, или примерно так, усиленно налегая на Ctr+C/Ctr+V, создаём на листе остальные функции. При этом имена для иконок «?Заголовок» аккуратно копируем из икон первого листа, а имена функций - из файла «hard.h».

В результате получился вот такой лист:

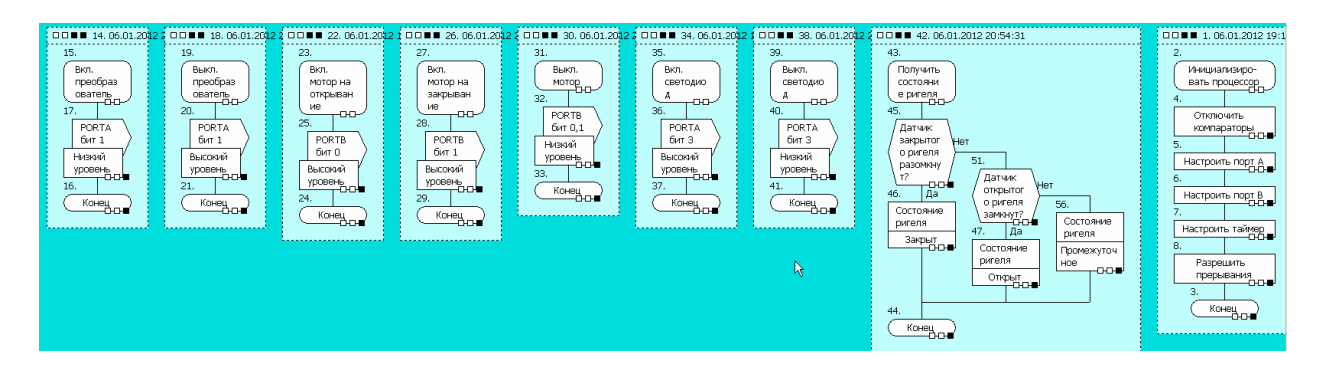

# **§7. ГНОМ – ВСЕМУ ГОЛОВА.**

18) Помещаем на лист Гном, на Гном помещаем Модуль. В модуле записываем имя файла для сохранения текста программы.

19) Щёлкаем по первой из наших схем правой кнопкой, выбираем «Взять ссылку в системный буфер», переходим к Модулю, вставляем ссылку из буфера на вторую строчку. Эту операцию надо проделать для всех схем на листе.

20) Можно облегчить и ускорить этот труд. Все ссылки содержат одинаковое имя листа, и различаются только номером схемы. Несколько раз щёлкаем Ctr+V, потом вручную исправляем номера схем. Номер схемы – это первая цифра в заголовке схемы:

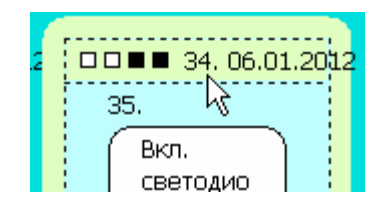

#### В итоге Гном выглядит вот так:

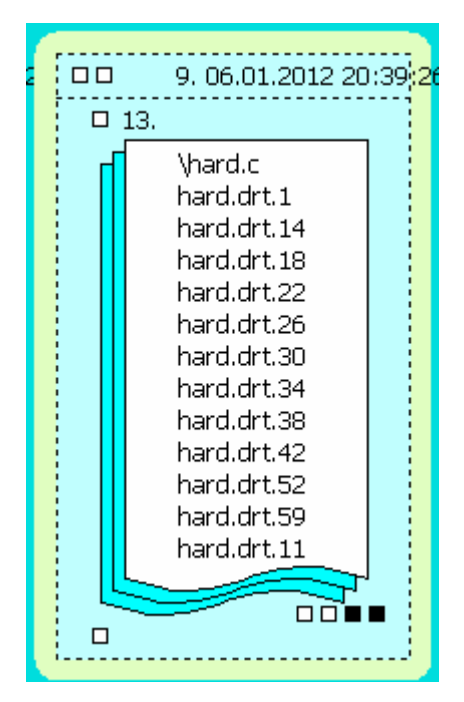

21) Переходим к наполнению программного приложения Гнома. Щёлкаем третий квадрат. Вписываем подключаемые файлы, глобальные переменные и необходимые «магические символы»:

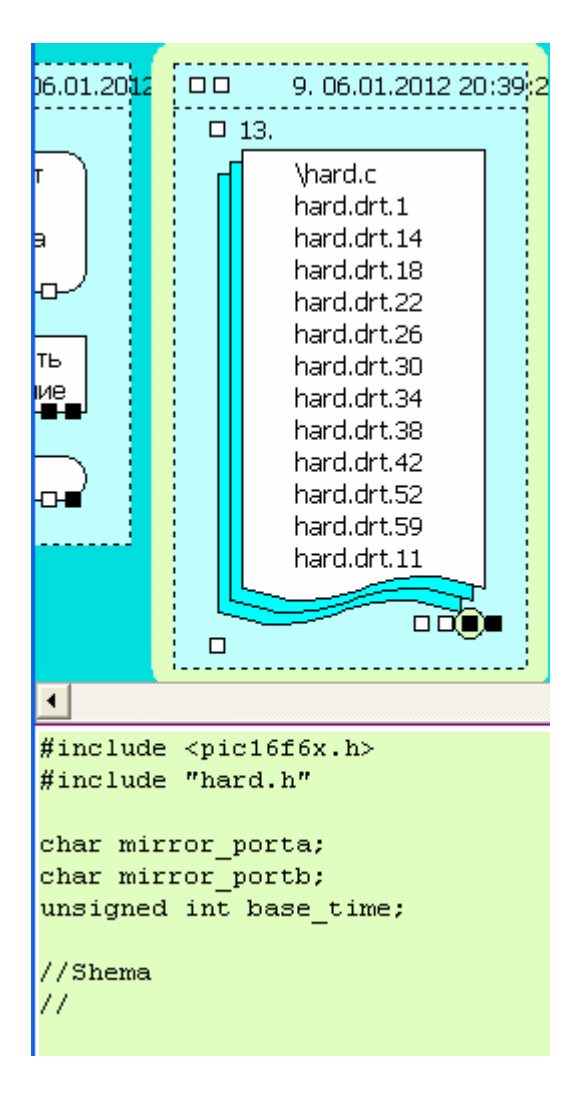

Всё готово для получения текста программы.

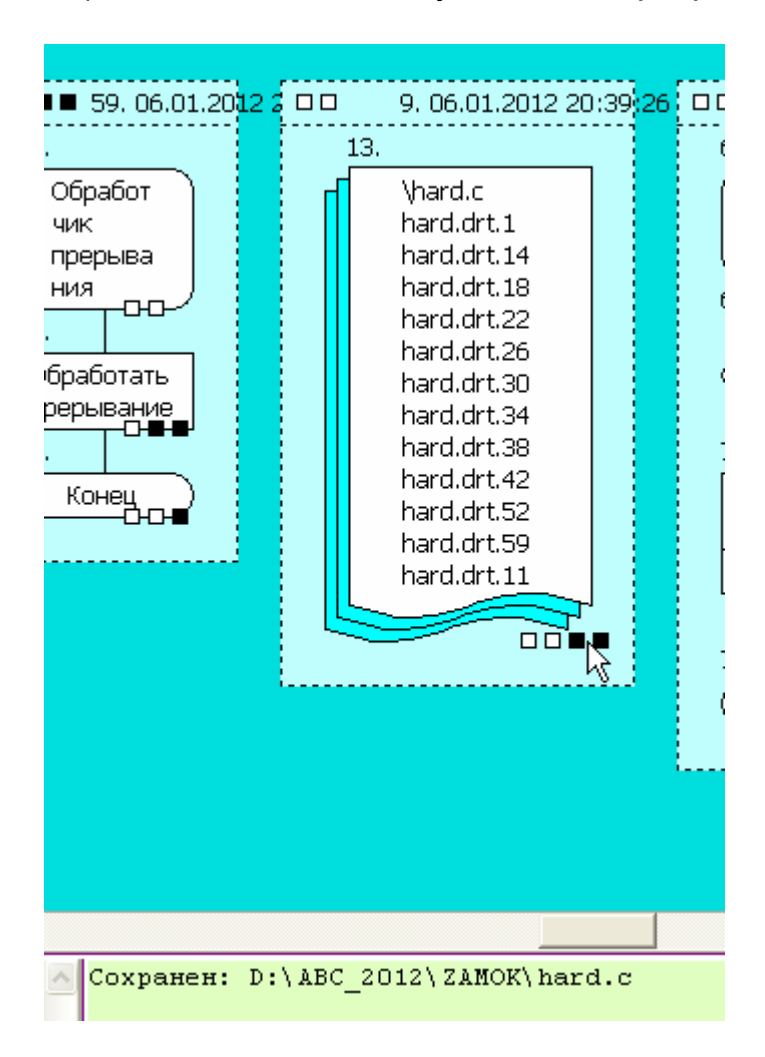

22) Нажимаем клавишу F9. Наш программный файл записан:

## §8. КОМПИЛИРУЕМ ПРОГРАММУ.

23) Запускаем интегрированную среду для работы с нашим процессором - MPLAB IDE:

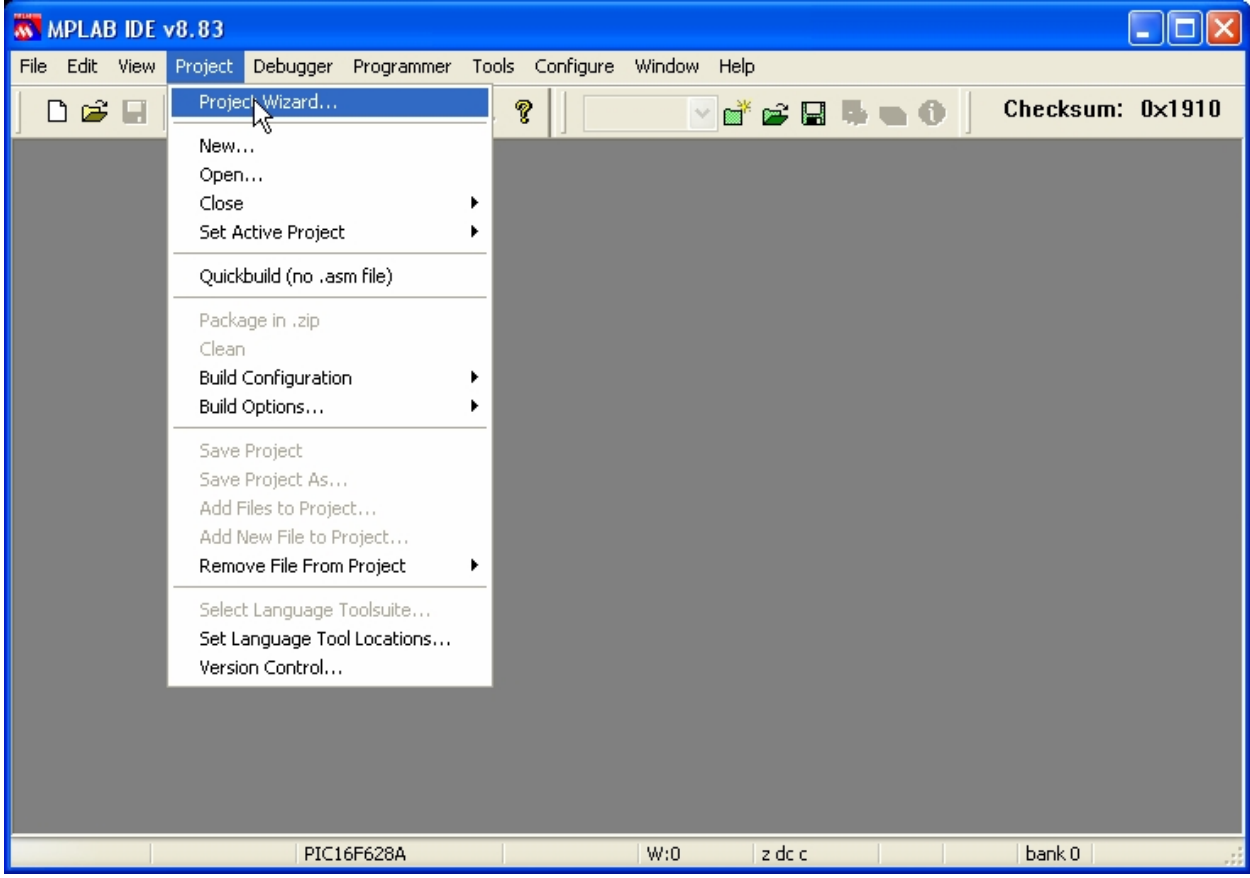

### 24) Запускаем мастер создания проектов:

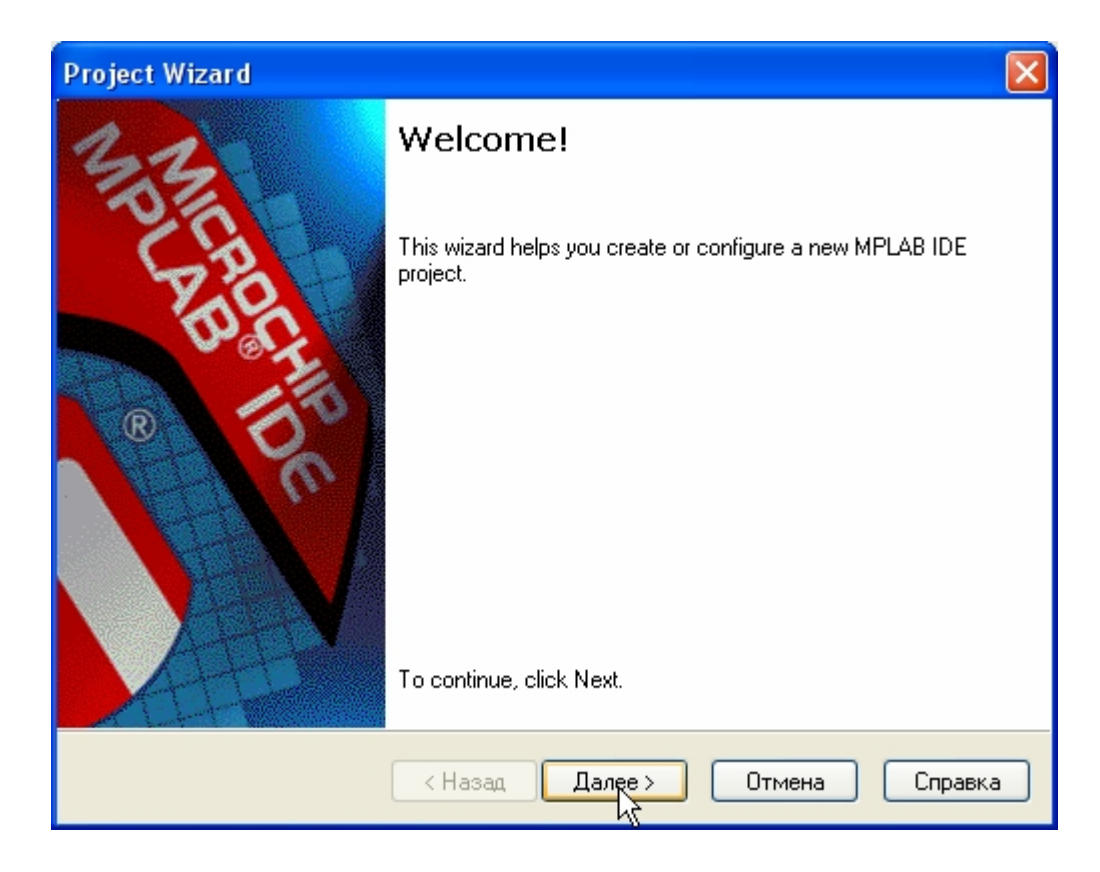

#### 25) Указывает тип нашего процессора:

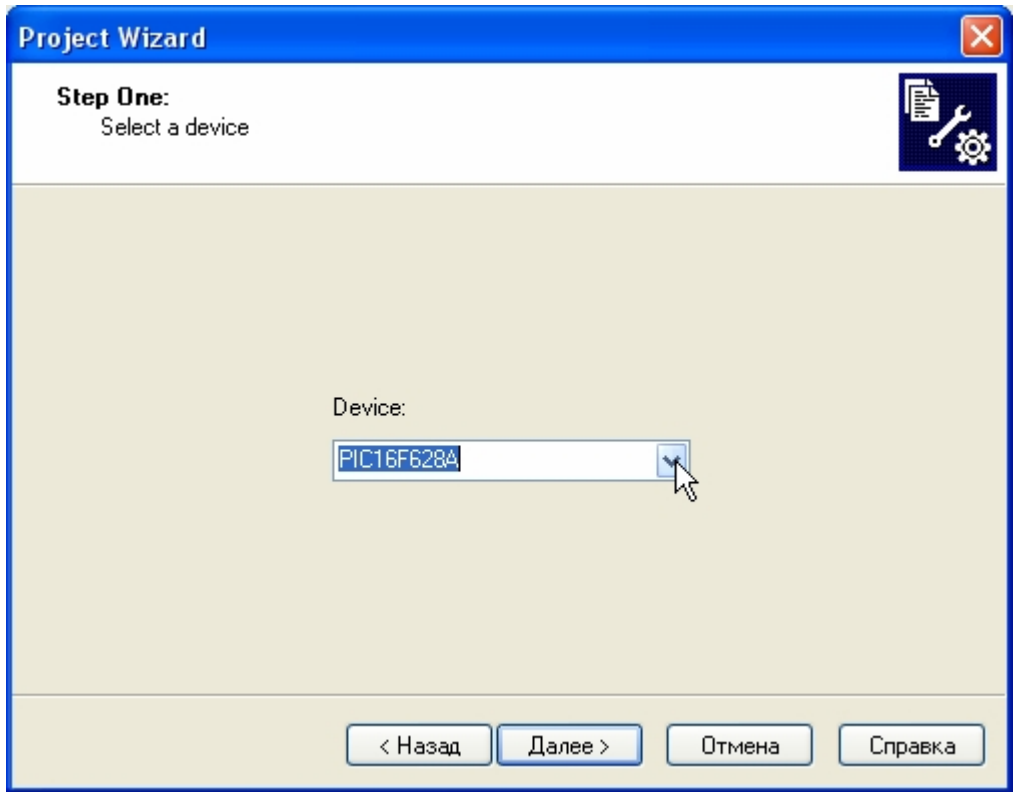

26) Указываем тип и расположение нашего компилятора:

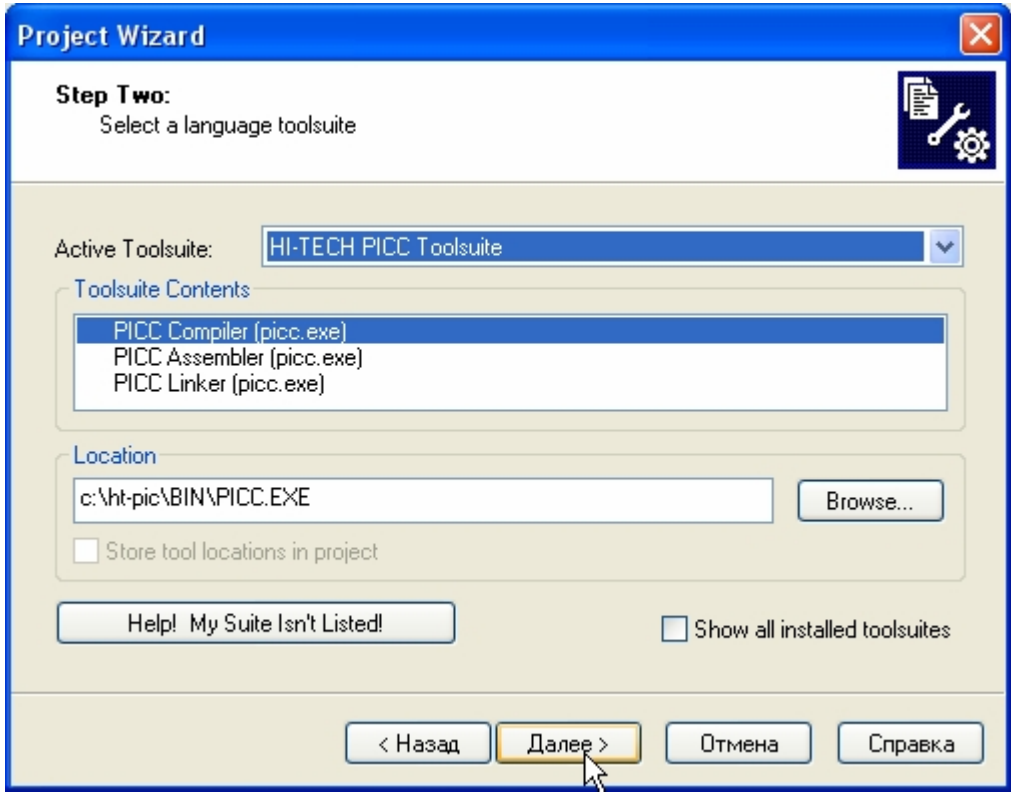

### 27) Задаём имя проекта:

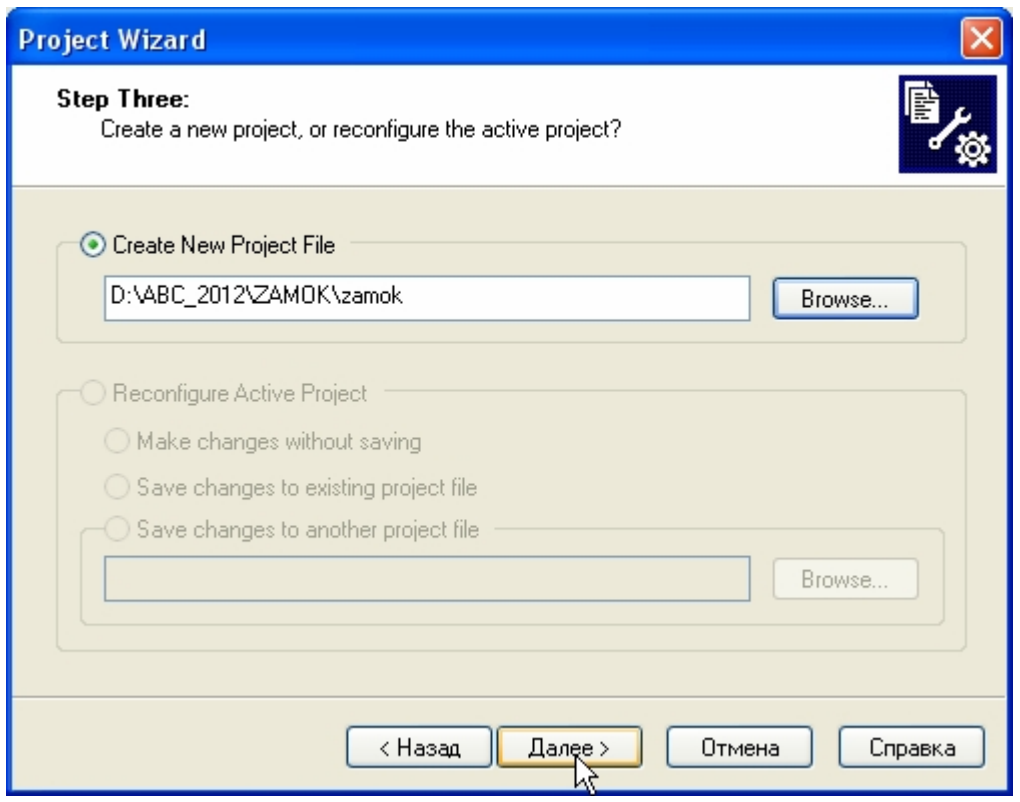

### 28) Добавляем в проект наши файлы с исходными текстами:

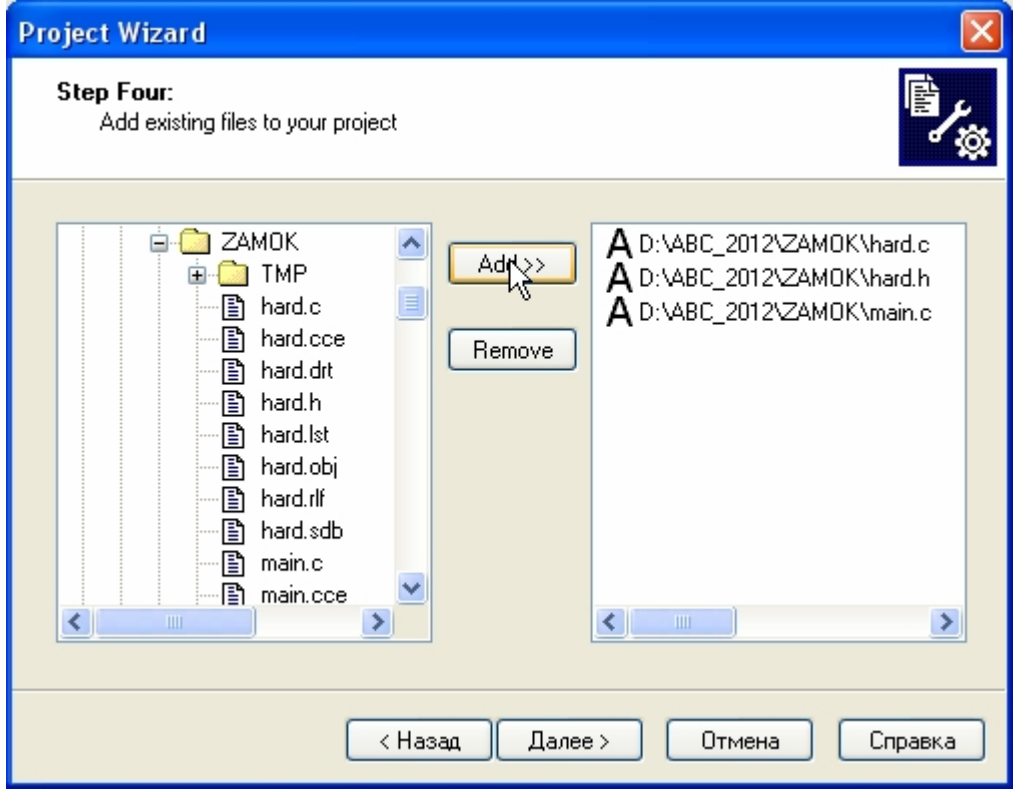

29) Проект создан, нажимаем на кнопку компиляции:

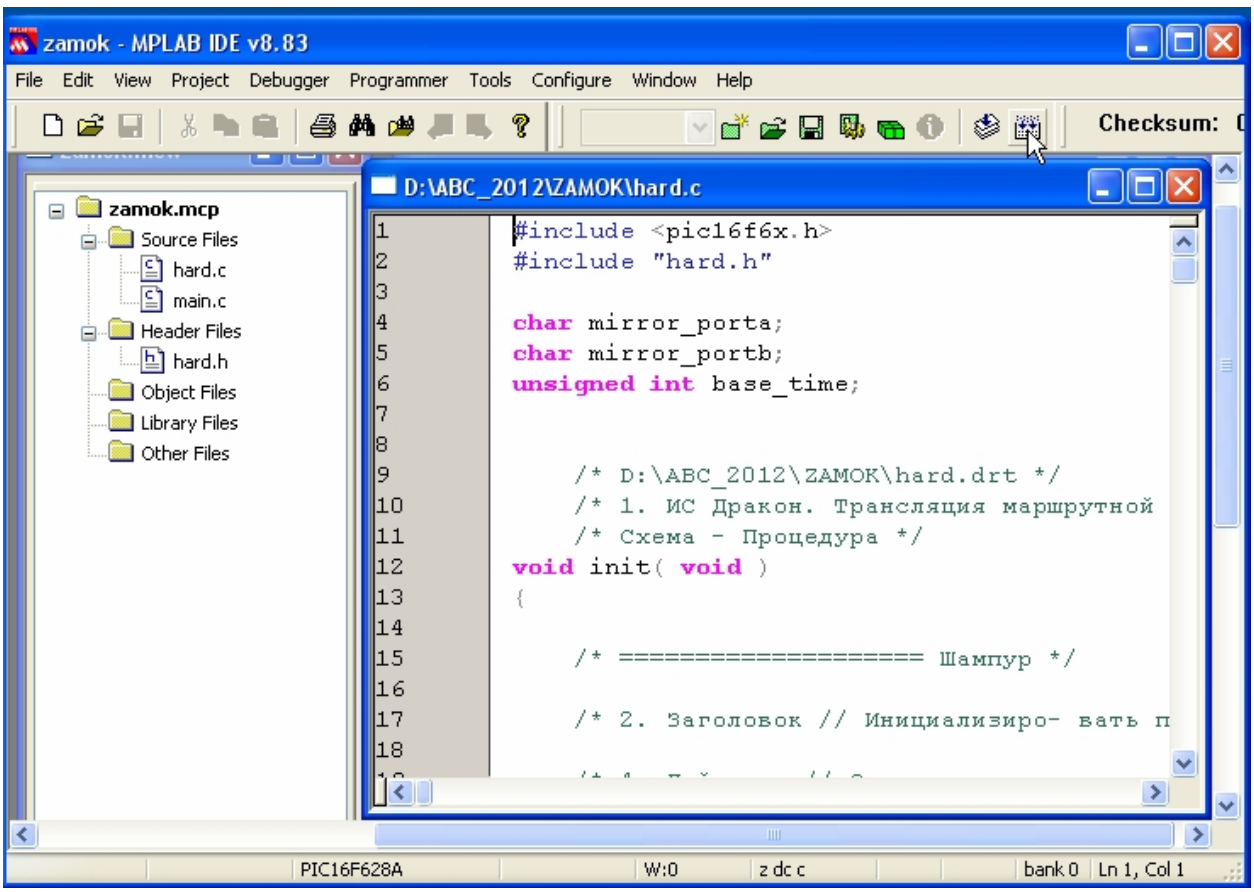

30) Проект откомпилирован, файл прошивки, пригодный для загрузки в микропроцессор, создан:

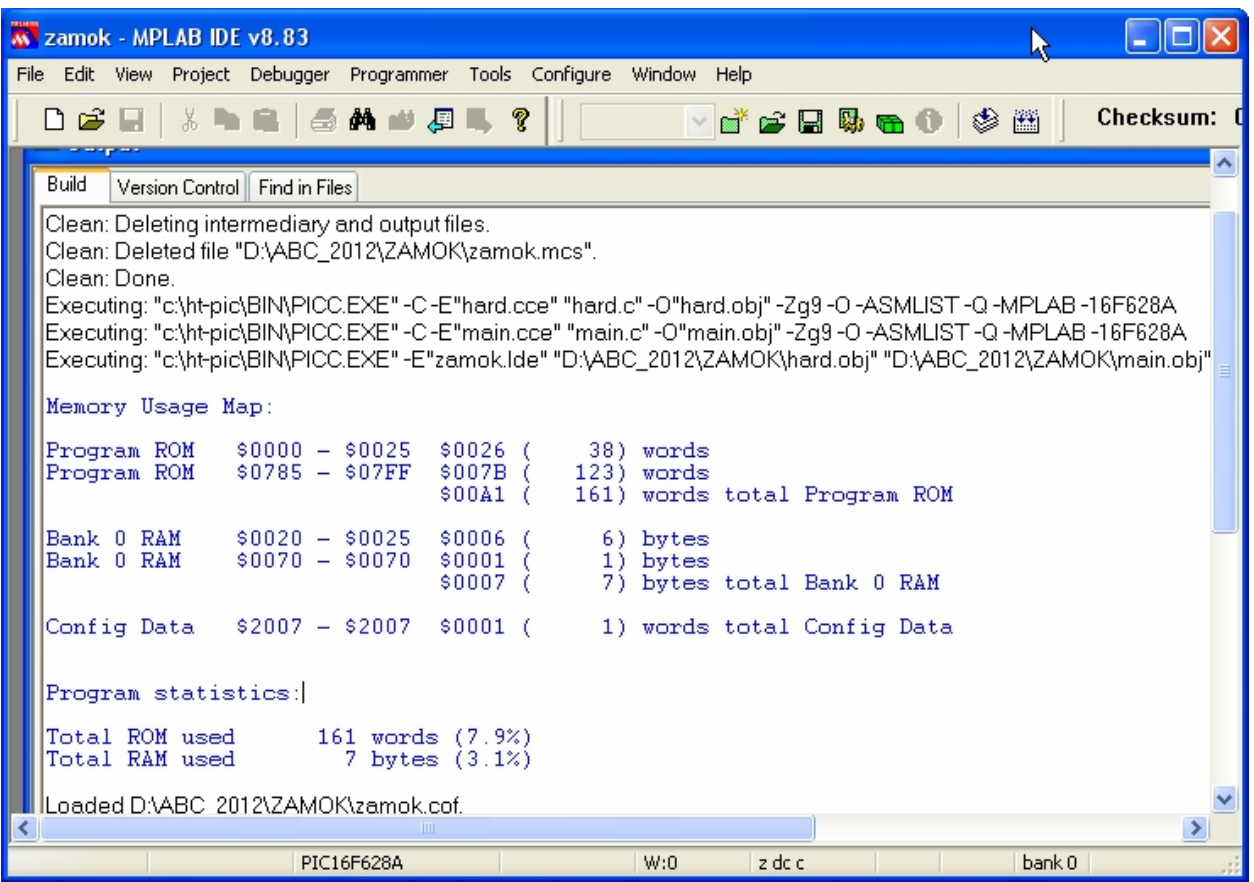

# **§9. ПРОШИВАЕМ ПРОЦЕССОР.**

31) Запускаем программатор, загружаем в него файл прошивки:

![](_page_17_Picture_2.jpeg)

32) Проверяем и устанавливаем биты конфигурации процессора:

![](_page_18_Picture_20.jpeg)

#### 33) Прошиваем процессор:

![](_page_19_Picture_116.jpeg)

### **§10. ПРОВЕРЯЕМ В «ЖЕЛЕЗЕ».**

34) Вставляем запрограммированную микросхему в контроллер замка. Подаём питание. Нажимаем кнопку. Ригель послушно втягивается. Нажимаем ещё раз – ригель запирает дверь. Нажимаем кнопку и держим её нажатой – ригель совершает возвратно-поступательные движения. Всё работает так, как нарисовано в нашем алгоритме.